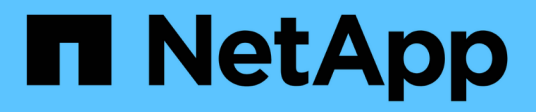

## **Gérer les outils ONTAP**

ONTAP tools for VMware vSphere 10.1

NetApp June 21, 2024

This PDF was generated from https://docs.netapp.com/fr-fr/ontap-tools-vmware-vsphere-10/manage/mount-datastores-on-host.html on June 21, 2024. Always check docs.netapp.com for the latest.

# **Sommaire**

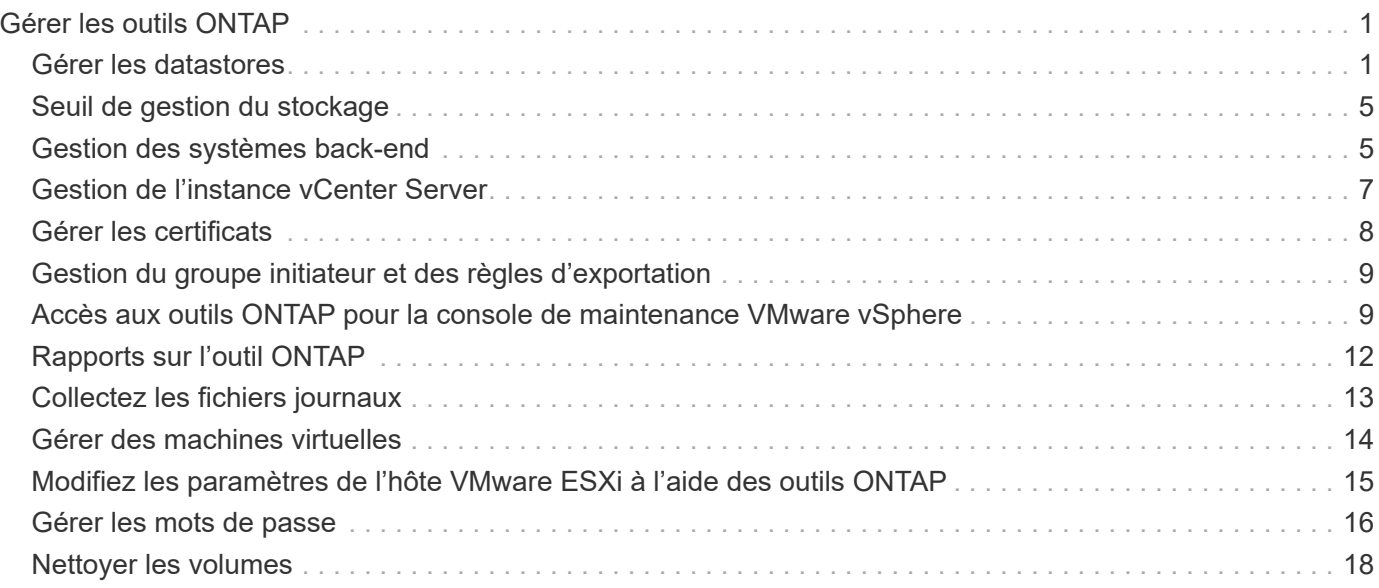

# <span id="page-2-0"></span>**Gérer les outils ONTAP**

## <span id="page-2-1"></span>**Gérer les datastores**

## **Montez des datastores NFS et VMFS**

Le montage d'un datastore permet d'accéder au stockage d'hôtes supplémentaires (NFS/VMFS). Après avoir ajouté les hôtes à votre environnement VMware, vous pouvez monter le datastore sur les hôtes supplémentaires.

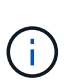

Certaines actions du clic droit sont désactivées ou indisponibles selon les versions du client vSphere et le type de datastore sélectionné. Si vous utilisez vSphere client 8.0 ou une version ultérieure, certaines options du clic droit sont masquées. De vSphere 7.0U3 à vSphere 8.0, même si les options apparaissent, l'action est désactivée.

## **Étapes**

- 1. Dans la page d'accueil de vSphere client, cliquez sur **hôtes et clusters**.
- 2. Dans le volet de navigation, sélectionnez le centre de données qui contient l'hôte.
- 3. Répétez l'étape 2 pour tout hôte supplémentaire.
- 4. Pour monter des datastores NFS/VMFS sur un hôte ou un cluster hôte, cliquez dessus avec le bouton droit de la souris, puis sélectionnez **NetApp ONTAP Tools** > **Mount datastores**.
- 5. Sélectionnez les datastores à monter, puis cliquez sur **Mount**.

Vous pouvez suivre la progression dans le panneau tâches récentes.

## **Monter le datastore vVols**

Vous pouvez monter un datastore VMware Virtual volumes (vVols) sur un ou plusieurs hôtes supplémentaires pour fournir un accès au stockage à des hôtes supplémentaires. Vous pouvez démonter le datastore vVols uniquement à l'aide des API.

## **Étapes**

- 1. Dans la page d'accueil de vSphere client, cliquez sur **hôtes et clusters**.
- 2. Dans le volet de navigation, sélectionnez le centre de données qui contient le datastore.
- 3. Cliquez avec le bouton droit de la souris sur le datastore et sélectionnez **NetApp ONTAP Tools** > **Mount datastore**.
- 4. Dans la boîte de dialogue **Mount datastores on hosts**, sélectionnez les hôtes sur lesquels vous souhaitez monter le datastore, puis cliquez sur **Mount**.

Vous pouvez suivre la progression dans le panneau tâches récentes.

## **Redimensionner les datastores NFS et VMFS**

Le redimensionnement d'un datastore vous permet d'augmenter le stockage des fichiers de votre machine virtuelle. Vous pouvez modifier la taille d'un datastore en fonction de

l'évolution des exigences de votre infrastructure.

#### **À propos de cette tâche**

Vous pouvez uniquement augmenter la taille des datastores NFS et VMFS. Un volume FlexVol faisant partie d'un datastore NFS et VMFS ne peut pas se réduire en dessous de la taille existante, mais peut croître de 120 % au maximum.

### **Étapes**

- 1. Dans la page d'accueil de vSphere client, cliquez sur **hôtes et clusters**.
- 2. Dans le volet de navigation, sélectionnez le centre de données qui contient le datastore.
- 3. Cliquez avec le bouton droit de la souris sur le datastore NFS ou VMFS et sélectionnez **NetApp ONTAP Tools** > **Redimensionner datastore**.
- 4. Dans la boîte de dialogue Redimensionner, spécifiez une nouvelle taille pour le datastore, puis cliquez sur **OK**.

## <span id="page-3-0"></span>**Développez les datastores vVols**

Lorsque vous cliquez avec le bouton droit de la souris sur l'objet datastore dans la vue d'objet vCenter, les actions prises en charge par les outils ONTAP pour VMware vSphere sont affichées sous la section du plug-in. Les actions spécifiques sont activées en fonction du type de datastore et des privilèges utilisateur actuels.

#### **Étapes**

- 1. Dans la page d'accueil de vSphere client, cliquez sur **hôtes et clusters**.
- 2. Dans le volet de navigation, sélectionnez le centre de données qui contient le datastore.
- 3. Cliquez avec le bouton droit de la souris sur le datastore et sélectionnez **NetApp ONTAP Tools** > **Add Storage to datastore**.
- 4. Dans la fenêtre **create ou Select volumes**, vous pouvez créer de nouveaux volumes ou choisir parmi les volumes existants. L'interface utilisateur est explicite. Suivez les instructions de votre choix.
- 5. Dans la fenêtre **Résumé**, examinez les sélections et cliquez sur **développer**. Vous pouvez suivre la progression dans le panneau tâches récentes.

## <span id="page-3-1"></span>**Réduire les datastores vVols**

L'action Supprimer le datastore supprime le datastore lorsqu'il n'y a pas de vVols sur le datastore sélectionné.

## **Étapes**

- 1. Dans la page d'accueil de vSphere client, cliquez sur **hôtes et clusters**.
- 2. Dans le volet de navigation, sélectionnez le centre de données qui contient le datastore.
- 3. Cliquez avec le bouton droit de la souris sur le datastore vVol et sélectionnez **NetApp ONTAP Tools** > **Remove Storage from datastore**.
- 4. Sélectionnez les volumes qui n'ont pas de vVols et cliquez sur **Supprimer**.

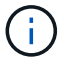

L'option de sélection du volume sur lequel réside les vVols est désactivée.

5. Dans la fenêtre contextuelle **Supprimer le stockage**, cochez la case **Supprimer les volumes du cluster ONTAP** pour supprimer les volumes du datastore et du stockage ONTAP, puis cliquez sur **Supprimer**.

## **Supprimer les datastores**

L'action Supprimer le stockage du datastore est prise en charge sur tous les outils ONTAP pour les datastores VMware vSphere découverts ou gérés vVols du serveur vCenter. Cette action permet de supprimer des volumes du datastore vVols.

L'option Supprimer est désactivée lorsqu'il y a des vVols résidant sur un volume particulier. En plus de supprimer des volumes du datastore, vous pouvez supprimer le volume sélectionné sur le stockage ONTAP.

La suppression d'une tâche de datastore des outils ONTAP pour VMware vSphere dans vCenter Server effectue les opérations suivantes :

- Démonte le conteneur vVol.
- Nettoie le groupe initiateur. Si igroup n'est pas utilisé, supprime iqn du igroup.
- Supprime le conteneur Vvol.
- Laisse les volumes Flex sur la baie de stockage.

Pour supprimer un datastore NFS, VMFS ou vvol des outils ONTAP du serveur vCenter, procédez comme suit

#### **Étapes**

:

- 1. Connectez-vous au client vSphere à l'aide de https://vcenterip/ui
- 2. Cliquez avec le bouton droit de la souris sur un système hôte, un cluster hôte ou un datastore, puis sélectionnez **NetApp ONTAP Tools** > **Delete datastore**.

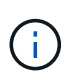

Vous ne pouvez pas supprimer les datastores si des machines virtuelles utilisent ce datastore. Vous devez déplacer les machines virtuelles vers un autre datastore avant de supprimer le datastore.

- a. Dans le cas d'un datastore NFS ou VMFS, une boîte de dialogue s'affiche avec la liste des machines virtuelles qui utilisent le datastore.
- b. Dans le cas d'un datastore vVols, l'action Supprimer le datastore supprime le datastore uniquement s'il n'y a aucun vVols associé. La boîte de dialogue Supprimer le datastore permet de supprimer des volumes du cluster ONTAP.
- 3. Pour supprimer les volumes de sauvegarde sur le stockage ONTAP, sélectionnez **Supprimer les volumes sur le cluster ONTAP**.

## **Vues de stockage ONTAP pour les datastores**

La vue du stockage ONTAP sous l'onglet configurer des outils ONTAP pour VMware vSphere fournit les données relatives aux datastores et à leur volume. Cette vue fournit la vue côté stockage du datastore.

#### **Vues de stockage ONTAP pour datastores NFS**

#### **Étapes**

- 1. Dans le client vSphere, accédez au datastore NFS.
- 2. Cliquez sur l'onglet **configurer** dans le volet de droite.
- 3. Sélectionnez **Outils NetApp ONTAP** > **stockage ONTAP**. Les **détails du stockage** et **détails NFS** apparaissent dans le volet de droite.
	- La page de détails du stockage contient des informations sur les systèmes back-end, l'agrégat et le volume.
	- La page de détails NFS contient des données relatives au datastore NFS.

#### **Vues de stockage ONTAP pour datastores VMFS**

#### **Étapes**

- 1. Dans le client vSphere, accédez au datastore VMFS.
- 2. Cliquez sur l'onglet **configurer** dans le volet de droite.
- 3. Sélectionnez **Outils NetApp ONTAP** > **stockage ONTAP**. Les informations **Storage Details** et **LUN Details** apparaissent dans le volet de droite.
	- La page de détails du stockage contient des informations sur les systèmes back-end, l'agrégat et le volume.
	- La page de détails de la LUN contient les données relatives à la LUN.

#### **Vues du stockage ONTAP pour les datastores vVols**

#### **Étapes**

- 1. À partir du client vSphere, accédez au datastore vVols.
- 2. Cliquez sur l'onglet **configurer** dans le volet de droite.
- 3. Sélectionnez **Outils NetApp ONTAP** > **stockage ONTAP**.
- 4. La vue stockage ONTAP répertorie tous les volumes. Vous pouvez développer ou supprimer du stockage à partir du volet de stockage ONTAP.

Suivez les instructions de la section ["Développez les datastores vVols"](#page-3-0) Pour ajouter le datastore vVols et ["Réduire les datastores vVols"](#page-3-1) pour supprimer le datastore.

## **Vue du stockage des machines virtuelles**

La vue stockage affiche la liste des vVols créés par la machine virtuelle.

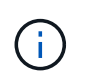

Cette vue s'applique à la machine virtuelle sur laquelle au moins un disque associé aux outils ONTAP pour le datastore VMware vSphere Managed vVols est monté.

#### **Étapes**

- 1. À partir du client vSphere, accédez à la machine virtuelle.
- 2. Cliquez sur l'onglet **Monitor** dans le volet de droite.
- 3. Sélectionnez **NetApp ONTAP Tools** > **Storage**. Les détails **Storage** apparaissent dans le volet de droite. Vous pouvez voir la liste des vVols présents sur la machine virtuelle.

Vous pouvez utiliser l'option « gérer les colonnes » pour masquer ou afficher différentes colonnes.

## <span id="page-6-0"></span>**Seuil de gestion du stockage**

Vous pouvez définir le seuil de réception des notifications dans vCenter Server lorsque le volume et la capacité globale atteignent certains niveaux.

### **Étapes :**

- 1. Connectez-vous au client vSphere à l'aide de https://vcenterip/ui
- 2. Dans la page des raccourcis, cliquez sur **NetApp ONTAP Tools** dans la section des modules externes.
- 3. Dans le volet gauche des outils ONTAP, accédez à **Paramètres** > **Paramètres de seuil** > **Modifier**
- 4. Dans la fenêtre **Modifier le seuil**, indiquez les valeurs souhaitées dans les champs **presque plein** et **plein** et cliquez sur Enregistrer. Vous pouvez réinitialiser les chiffres sur les valeurs recommandées, soit 80 pour presque plein et 90 pour plein.

## <span id="page-6-1"></span>**Gestion des systèmes back-end**

Les systèmes back-end de stockage sont des systèmes que les hôtes ESXi utilisent pour le stockage des données.

## **Découverte du stockage**

Vous pouvez exécuter la détection d'un système back-end de stockage à la demande sans attendre la détection planifiée pour mettre à jour les détails du stockage.

Suivez les étapes ci-dessous pour découvrir les systèmes back-end.

## **Étapes**

- 1. Connectez-vous au client vSphere à l'aide de https://vcenterip/ui
- 2. Dans la page des raccourcis, cliquez sur **NetApp ONTAP Tools** dans la section des modules externes.
- 3. Dans le volet gauche des outils ONTAP, accédez à **systèmes back-end de stockage** et sélectionnez un système back-end de stockage.
- 4. Cliquez sur le menu des ellipses verticales et sélectionnez **découvrir le stockage**

Vous pouvez suivre la progression dans le panneau tâches récentes.

## **Modifier le back-end de stockage**

Suivez les étapes de cette section pour modifier le système back-end de stockage existant.

- 1. Connectez-vous au client vSphere à l'aide de https://vcenterip/ui
- 2. Dans la page des raccourcis, cliquez sur **NetApp ONTAP Tools** dans la section des modules externes.
- 3. Dans le volet gauche des outils ONTAP, accédez à **systèmes back-end de stockage** et sélectionnez un système back-end de stockage.
- 4. Cliquez sur le menu des ellipses verticales et sélectionnez **Modifier** pour modifier les informations d'identification ou le nom du port. Vous pouvez suivre la progression dans le panneau tâches récentes.

Vous pouvez effectuer l'opération Modifier pour les clusters ONTAP globaux à l'aide du Gestionnaire d'outils ONTAP en procédant comme suit

- 1. Lancez le Gestionnaire d'outils ONTAP à partir d'un navigateur Web : https://loadBalanceIP:8443/virtualization/ui/
- 2. Connectez-vous à l'aide des outils ONTAP pour les informations d'identification d'administrateur VMware vSphere que vous avez fournies lors du déploiement.
- 3. Sélectionnez les systèmes back-end de stockage dans la barre latérale.
- 4. Sélectionnez le back-end de stockage à modifier
- 5. Cliquez sur le menu des ellipses verticales et sélectionnez **Modifier**.
- 6. Vous pouvez modifier les informations d'identification ou le port. Entrez **Nom d'utilisateur** et **Mot de passe** pour modifier le backend de stockage.

## **Supprimer le back-end de stockage**

Vous devez supprimer tous les datastores connectés au système back-end de stockage avant de supprimer le système back-end. Suivez les étapes ci-dessous pour supprimer le système back-end de stockage.

- 1. Connectez-vous au client vSphere à l'aide de https://vcenterip/ui
- 2. Dans la page des raccourcis, cliquez sur **NetApp ONTAP Tools** dans la section des modules externes.
- 3. Dans le volet gauche des outils ONTAP, accédez à **systèmes back-end de stockage** et sélectionnez un système back-end de stockage.
- 4. Cliquez sur le menu des ellipses verticales et sélectionnez **Supprimer**. Assurez-vous que le système backend de stockage ne contient aucun datastore. Vous pouvez suivre la progression dans le panneau tâches récentes.

Vous pouvez effectuer l'opération de suppression pour les clusters ONTAP globaux à l'aide du gestionnaire d'outils ONTAP.

- 1. Lancez le Gestionnaire d'outils ONTAP à partir d'un navigateur Web : https://loadBalanceIP:8443/virtualization/ui/
- 2. Connectez-vous à l'aide des outils ONTAP pour les informations d'identification d'administrateur VMware vSphere que vous avez fournies lors du déploiement.
- 3. Sélectionnez **systèmes back-end de stockage** dans la barre latérale.
- 4. Sélectionnez le système back-end de stockage à supprimer
- 5. Cliquez sur le menu des ellipses verticales et sélectionnez **Supprimer**.

## **Vue détaillée du système back-end de stockage**

La page back-end de stockage répertorie tous les systèmes back-end. Vous pouvez détecter le stockage, modifier et supprimer les opérations sur les systèmes back-end que vous avez ajoutés, et non sur l'enfant individuel sous le cluster.

Lorsque vous cliquez sur le cluster parent ou sur l'enfant sous le back-end de stockage, vous pouvez afficher le récapitulatif global du composant. Lorsque vous cliquez sur le cluster parent, vous disposez de la liste déroulante actions à partir de laquelle vous pouvez effectuer les opérations de découverte de stockage, de modification et de suppression. Cette option n'est pas disponible lorsque vous cliquez sur l'enfant SVM.

La page de résumé fournit les détails suivants :

- État du système back-end de stockage
- Informations sur la capacité
- Informations de base sur la machine virtuelle
- Informations réseau telles que l'adresse IP et le port du réseau. Pour la SVM enfant, les informations seront les mêmes que le back-end de stockage parent.
- Privilèges autorisés et limités pour le système back-end de stockage. Pour la SVM enfant, les informations seront les mêmes que le back-end de stockage parent. Les privilèges ne s'affichent que sur les systèmes back-end de stockage basés sur le cluster. Si vous ajoutez SVM en tant que système back-end de stockage, les informations relatives aux privilèges ne seront pas affichées.

L'onglet interface fournit des informations détaillées sur l'interface.

L'onglet niveaux locaux fournit des informations détaillées sur la liste d'agrégats.

## <span id="page-8-0"></span>**Gestion de l'instance vCenter Server**

Les serveurs vCenter sont des plateformes de gestion centralisée qui vous permettent de contrôler les hôtes, les machines virtuelles et les systèmes back-end de stockage.

## **Associer ou dissocier le back-end de stockage avec l'instance vCenter Server**

La page de liste vCenter Server affiche le nombre de systèmes back-end de stockage associés. Chaque instance de vCenter Server peut associer ou dissocier un système back-end de stockage Cette tâche vous aide à créer un mappage global entre le système back-end de stockage et l'instance vCenter Server intégrée.

#### **Étapes**

- 1. Lancez le Gestionnaire d'outils ONTAP à partir d'un navigateur Web : https://loadBalanceIP:8443/virtualization/ui/
- 2. Connectez-vous à l'aide des outils ONTAP pour les informations d'identification d'administrateur VMware vSphere que vous avez fournies lors du déploiement.
- 3. Sélectionnez instances de vCenter Server dans la barre latérale.
- 4. Cliquez sur les ellipses verticales par rapport au serveur vCenter que vous souhaitez associer ou dissocier avec les systèmes back-end de stockage.
- 5. Sélectionnez **associer ou dissocier le backend de stockage** en fonction de l'action que vous souhaitez effectuer.

## **Modifier l'instance de vCenter Server**

Suivez les étapes ci-dessous pour modifier les instances de vCenter Server.

- 1. Lancez le Gestionnaire d'outils ONTAP à partir d'un navigateur Web : https://loadBalanceIP:8443/virtualization/ui/
- 2. Connectez-vous à l'aide des outils ONTAP pour les informations d'identification d'administrateur VMware vSphere que vous avez fournies lors du déploiement.
- 3. Sélectionnez instances de vCenter Server dans la barre latérale
- 4. Cliquez sur les ellipses verticales sur le serveur vCenter que vous souhaitez modifier et sélectionnez **Modifier**.
- 5. Modifiez les détails de l'instance de vCenter Server et sélectionnez **Modifier**.

## **Supprimer l'instance de vCenter Server**

Vous devez supprimer tous les systèmes back-end associés au serveur vCenter avant de le supprimer.

- 1. Lancez le Gestionnaire d'outils ONTAP à partir d'un navigateur Web : https://loadBalanceIP:8443/virtualization/ui/
- 2. Connectez-vous à l'aide des outils ONTAP pour les informations d'identification d'administrateur VMware vSphere que vous avez fournies lors du déploiement.
- 3. Sélectionnez instances de vCenter Server dans la barre latérale
- 4. Cliquez sur les points de suspension verticaux contre le serveur vCenter que vous souhaitez supprimer et sélectionnez **Supprimer**.

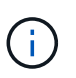

Une fois que vous avez supprimé les instances de vCenter Server, elles ne seront plus gérées par l'application.

## <span id="page-9-0"></span>**Gérer les certificats**

Une seule instance des outils ONTAP pour VMware vSphere peut gérer plusieurs instances de vCenter Server. Les outils ONTAP pour VMware vSphere sont déployés avec un certificat auto-signé pour VASA Provider. Avec cela, une seule instance vCenter Server peut être gérée pour les datastores vVols. Lorsque vous gérez plusieurs instances de vCenter Server et que vous souhaitez activer la fonctionnalité vVols sur plusieurs instances de vCenter Server, vous devez remplacer le certificat auto-signé par un certificat d'autorité de certification personnalisé à l'aide de l'interface du Gestionnaire d'outils ONTAP. Vous pouvez utiliser la même interface pour renouveler ou actualiser tous les certificats.

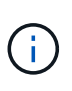

Une adresse IP d'équilibreur de charge différente mappée à différents domaines n'est pas prise en charge lorsque vous mettez à niveau l'autosignature vers une autorité de certification personnalisée.

## **Étapes**

- 1. Lancez le Gestionnaire d'outils ONTAP à partir d'un navigateur Web : https://loadBalanceIP:8443/virtualization/ui/
- 2. Connectez-vous à l'aide des outils ONTAP pour les informations d'identification d'administrateur VMware vSphere que vous avez fournies lors du déploiement.
- 3. Sélectionnez **certificats** > **VASA Provider** > **Renew** option pour renouveler les certificats.

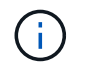

Le système sera hors ligne jusqu'au renouvellement du certificat.

4. Pour mettre à niveau le certificat auto-signé vers un certificat CA personnalisé, sélectionnez **certificats** > **VASA Provider** > **mettre à niveau vers CA** option.

- a. Dans la fenêtre contextuelle **mettre à niveau le certificat vers une autorité de certification personnalisée**, téléchargez le certificat du serveur, la clé privée du certificat du serveur, le certificat de l'autorité de certification racine et les fichiers de certificat intermédiaires. L'info-bulle fournit une description des certificats.
- b. Entrez le nom de domaine pour lequel vous avez généré ce certificat.
- c. Cliquez sur **mettre à niveau**

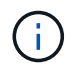

Le système sera hors ligne jusqu'à la fin de la mise à niveau.

## <span id="page-10-0"></span>**Gestion du groupe initiateur et des règles d'exportation**

Dans ONTAP, les règles d'export sont utilisées pour fournir un accès aux données du volume aux hôtes, et les groupes initiateurs (igroups) sont utilisés pour fournir un accès aux données de numéro d'unité logique (LUN) aux hôtes ESXi.

Lorsque des datastores de volumes virtuels sont créés ou montés sur des hôtes dans vCenter Server, les hôtes doivent avoir accès aux volumes (NFS) ou aux LUN (iSCSI) selon le type de protocole du datastore.

La export policy est dynamique et la nouvelle export policy est créée au format trident-uuid. Dans votre Gestionnaire système ONTAP, accédez à **stockage** > **machines virtuelles de stockage** > **[nom de la machine virtuelle de stockage]** > **Paramètres** > **règles d'exportation** pour afficher la stratégie d'exportation.

Les igroups et les règles d'exportation dans les outils ONTAP pour VMware vSphere sont gérés de manière efficace et offrent les avantages suivants :

- Prend en charge les groupes initiateurs et les règles d'exportation migrés.
- Aucune interruption des opérations d'entrée et de sortie de l'ordinateur virtuel.
- Prend en charge le montage sur des hôtes supplémentaires sans intervention manuelle.
- Réduit le besoin de gérer le nombre de groupes initiateurs et de règles d'export.
- Un Garbage Collector supprime automatiquement tous les igroups gérés inutilisés et les règles d'exportation périodiquement.
- Si le datastore est provisionné au niveau du cluster hôte, le groupe initiateur est créé avec tous les initiateurs hôtes du cluster hôte qui sont ajoutés au groupe initiateur.

## <span id="page-10-1"></span>**Accès aux outils ONTAP pour la console de maintenance VMware vSphere**

## **Présentation des outils ONTAP pour la console de maintenance VMware vSphere**

Vous pouvez gérer les configurations de votre application, de votre système et de votre réseau à l'aide de la console de maintenance des outils ONTAP. Vous pouvez modifier votre mot de passe administrateur et votre mot de passe de maintenance. Vous pouvez également générer des offres de support, définir différents niveaux de journal, afficher et gérer les configurations TLS et démarrer les diagnostics à distance.

Vous devez avoir installé les outils VMware après avoir déployé les outils ONTAP pour VMware vSphere pour

accéder à la console de maintenance. Vous devez utiliser maint En tant que nom d'utilisateur et mot de passe que vous avez configurés pendant le déploiement pour vous connecter à la console de maintenance des outils ONTAP. Vous devez utiliser **nano** pour modifier les fichiers dans la console de maintenance ou de connexion racine.

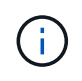

Vous devez définir un mot de passe pour le diag utilisateur lors de l'activation des diagnostics à distance.

Vous devez utiliser l'onglet **Summary** de vos outils ONTAP déployés pour VMware vSphere pour accéder à la

console de maintenance. Lorsque vous cliquez sur  $\blacktriangleright$ , la console de maintenance démarre.

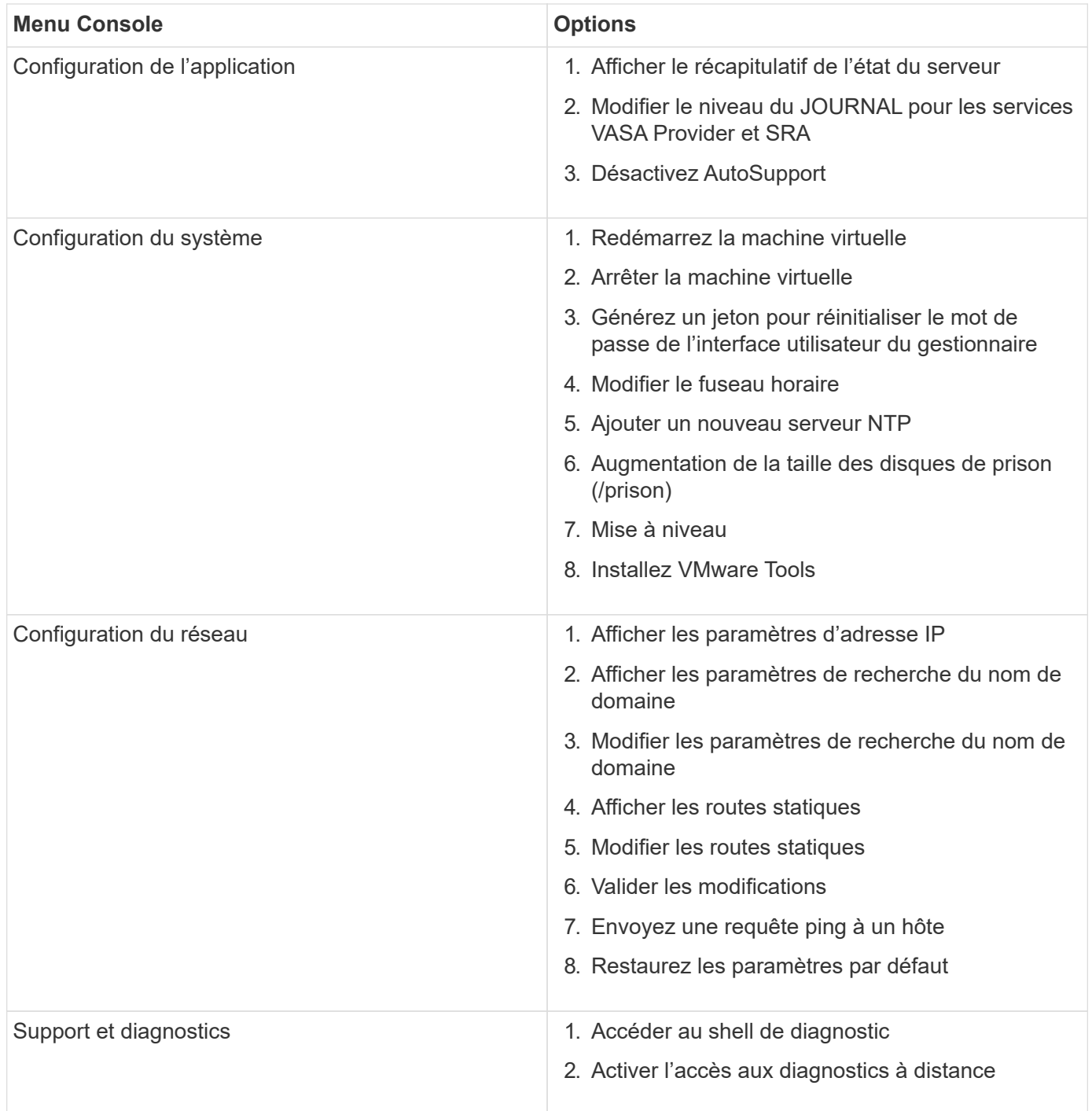

## **Configurer l'accès aux diagnostics à distance**

Vous pouvez configurer les outils ONTAP pour VMware vSphere afin d'activer l'accès SSH pour l'utilisateur diag.

### **Ce dont vous aurez besoin**

L'extension VASA Provider doit être activée pour votre instance vCenter Server.

### **À propos de cette tâche**

L'utilisation de SSH pour accéder au compte utilisateur diag présente les limites suivantes :

- Vous n'avez droit qu'à un seul compte de connexion par activation de SSH.
- L'accès SSH au compte utilisateur diag est désactivé lorsque l'une des conditions suivantes se produit :
	- Le délai expire.

La session de connexion n'est valable que jusqu'à minuit le jour suivant.

◦ Vous vous connectez à nouveau en tant qu'utilisateur diag à l'aide de SSH.

#### **Étapes**

- 1. Depuis vCenter Server, ouvrez une console dans VASA Provider.
- 2. Connectez-vous en tant qu'utilisateur de maintenance.
- 3. Entrez 4 Pour sélectionner support et Diagnostics.
- 4. Entrez 3 Pour sélectionner Activer l'accès aux diagnostics à distance.
- 5. Entrez y Dans la boîte de dialogue Confirmation pour activer l'accès au diagnostic à distance.
- 6. Saisissez un mot de passe pour l'accès au diagnostic à distance.

## **Démarrez la SSH sur les autres nœuds**

Vous devez démarrer SSH sur d'autres nœuds avant la mise à niveau.

#### **Ce dont vous aurez besoin**

L'extension VASA Provider doit être activée pour votre instance vCenter Server.

#### **À propos de cette tâche**

Avant de procéder à la mise à niveau, effectuez cette procédure sur chacun des nœuds.

#### **Étapes**

- 1. Depuis vCenter Server, ouvrez une console dans VASA Provider.
- 2. Connectez-vous en tant qu'utilisateur de maintenance.
- 3. Entrez 4 Pour sélectionner support et Diagnostics.
- 4. Entrez 1 Pour sélectionner accès au shell de diagnostic.
- 5. Entrez y pour continuer.
- 6. Exécutez la commande *sudo systemctl restart ssh*.

## **Mettre à jour les informations d'identification du serveur vCenter et de ONTAP**

Vous pouvez mettre à jour l'instance du serveur vCenter et les informations d'identification ONTAP à l'aide de la console de maintenance.

#### **Ce dont vous aurez besoin**

Vous devez disposer des informations d'identification de l'utilisateur de maintenance.

#### **À propos de cette tâche**

Si vous avez modifié les informations d'identification du serveur vCenter, du ONTAP ou de la LIF de données après le déploiement, vous devez mettre à jour les informations d'identification à l'aide de cette procédure.

#### **Étapes**

- 1. Depuis vCenter Server, ouvrez une console dans VASA Provider.
- 2. Connectez-vous en tant qu'utilisateur de maintenance.
- 3. Entrez 4 Pour sélectionner support et Diagnostics.
- 4. Entrez 1 Pour sélectionner accès au shell de diagnostic.
- 5. Entrez  $\vee$  pour continuer.
- 6. Mettez à jour les informations d'identification si nécessaire :
	- a. Pour mettre à jour les informations d'identification ONTAP, lancer la commande :

otv-update --ontapUserName <new username> --ontapPassword <new password>

b. Pour mettre à jour les informations d'identification vCenter, exécutez la commande :

otv-update --vcenterUsername <new username> --vcenterPassword <new password>

c. Pour mettre à jour la LIF data lancer la commande :

otv-update --dataLif <New Datalif IP>

## <span id="page-13-0"></span>**Rapports sur l'outil ONTAP**

Le plug-in ONTAP Tools for VMware vSphere fournit des rapports pour les machines virtuelles et les datastores. Lorsque vous sélectionnez l'icône du plug-in Outils NetApp ONTAP pour VMware vSphere dans la section des raccourcis du client vCenter, l'interface utilisateur accède à la page Présentation. Sélectionnez l'onglet Rapports pour afficher la machine virtuelle et le rapport datastores.

Le rapport machines virtuelles affiche la liste des machines virtuelles découvertes (au moins un disque doit être issu des datastores basés sur le stockage ONTAP) avec des mesures de performances. Lorsque vous développez l'enregistrement de la machine virtuelle, toutes les informations relatives au datastore relatives au disque s'affichent.

Le rapport datastores affiche la liste des outils ONTAP détectés ou reconnus pour les datastores gérés VMware vSphere provisionnés à partir du back-end de stockage ONTAP de tous types avec des metrics de performances.

Vous pouvez utiliser l'option « gérer les colonnes » pour masquer ou afficher différentes colonnes.

## <span id="page-14-0"></span>**Collectez les fichiers journaux**

Vous pouvez collecter les fichiers journaux des outils ONTAP pour VMware vSphere à partir des options disponibles dans l'interface utilisateur de ONTAP Tools Manager. Le support technique peut vous demander de collecter les fichiers journaux afin de résoudre un problème.

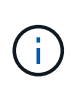

La génération de journaux à partir du Gestionnaire d'outils ONTAP inclut tous les journaux de toutes les instances de vCenter Server. La génération des journaux à partir de l'interface utilisateur du client vCenter est étendue pour le serveur vCenter sélectionné.

#### **Étapes**

- 1. Lancez le Gestionnaire d'outils ONTAP à partir d'un navigateur Web : https://loadBalanceIP:8443/virtualization/ui/
- 2. Connectez-vous à l'aide des outils ONTAP pour les informations d'identification d'administrateur VMware vSphere que vous avez fournies lors du déploiement.
- 3. Sélectionnez **Log Bundles** dans la barre latérale.

Cette opération peut prendre plusieurs minutes.

- 4. Sélectionnez **générer** pour générer les fichiers journaux.
- 5. Saisissez le libellé du lot de journaux et sélectionnez **Generate**.

Téléchargez le fichier tar.gz et envoyez-le au support technique.

Pour générer un bundle de journaux à l'aide de l'interface utilisateur du client vCenter, procédez comme suit :

#### **Étapes**

- 1. Connectez-vous au client vSphere à l'aide de https://vcenterip/ui
- 2. Depuis la page d'accueil de vSphere client, accédez à **support** > **Log bundle** > **Generate**.
- 3. Indiquez l'étiquette de l'ensemble de journaux et générez l'ensemble de journaux. Vous pouvez voir l'option de téléchargement lorsque les fichiers sont générés. Le téléchargement peut prendre un certain temps.

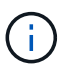

L'ensemble de journaux généré remplace l'ensemble de journaux généré au cours des 3 derniers jours ou des 72 dernières heures.

## <span id="page-15-0"></span>**Gérer des machines virtuelles**

## **Considérations relatives à la migration ou au clonage de machines virtuelles**

Il est important de connaître certaines considérations relatives à la migration des machines virtuelles existantes dans votre datacenter.

#### **Migrer des machines virtuelles protégées**

Vous pouvez migrer les machines virtuelles protégées vers :

- Même datastore vVvols dans un autre hôte ESXi
- Il existe un autre datastore compatible vVvols dans le même hôte ESXi
- Il existe un autre datastore compatible vVvols dans un hôte VMware ESXi différent

Si la machine virtuelle est migrée vers un autre volume FlexVol, le fichier de métadonnées correspondant est également mis à jour avec les informations de la machine virtuelle. Si une machine virtuelle est migrée vers un autre hôte VMware ESXi mais un même stockage, le fichier de métadonnées du volume FlexVol sous-jacent ne sera pas modifié.

#### **Machines virtuelles protégées par des clones**

Vous pouvez cloner des machines virtuelles protégées à plusieurs méthodes :

• Même conteneur du même volume FlexVol à l'aide du groupe de réplication

Le fichier de métadonnées du volume FlexVol est mis à jour avec les détails de la machine virtuelle clonée.

• Même conteneur d'un autre volume FlexVol utilisant le groupe de réplication

Volume FlexVol où la machine virtuelle clonée est placée, le fichier de métadonnées est mis à jour avec les détails de la machine virtuelle clonée.

• Il existe un autre conteneur ou datastore vvols

Volume FlexVol sur lequel la machine virtuelle clonée est placée, le fichier de métadonnées est mis à jour les informations relatives à la machine virtuelle.

VMware ne prend actuellement pas en charge les machines virtuelles clonées sur un modèle de machine virtuelle.

Le clonage d'une machine virtuelle protégée est pris en charge.

#### **Snapshots de machine virtuelle**

Actuellement, seuls les snapshots de machine virtuelle sans mémoire sont pris en charge. Si la machine virtuelle possède une copie Snapshot de la mémoire, la machine virtuelle n'est pas prise en compte pour sa protection.

Vous ne pouvez pas non plus protéger les machines virtuelles non protégées qui disposent d'une mémoire Snapshot. Pour cette version, vous devez supprimer l'instantané de mémoire avant d'activer la protection de la machine virtuelle.

## **Migrez les machines virtuelles avec les datastores NFS et VMFS vers les datastores vVols**

Vous pouvez migrer des machines virtuelles des datastores NFS et VMFS vers des datastores Virtual volumes (vVols) pour tirer parti de la gestion des machines virtuelles basée sur des règles et d'autres fonctionnalités vVols. Les datastores vvols vous permettent de répondre à de plus en plus de besoins de charge de travail.

#### **Ce dont vous aurez besoin**

Assurez-vous que VASA Provider ne s'exécute sur aucune des machines virtuelles que vous prévoyez de migrer. Si vous migrez une machine virtuelle qui exécute VASA Provider dans un datastore vvols, vous ne pouvez pas effectuer d'opérations de gestion, y compris la mise sous tension des machines virtuelles qui se trouvent sur des datastores vvols.

#### **À propos de cette tâche**

Lorsque vous migrez d'un datastore NFS et VMFS vers un datastore vVols, vCenter Server utilise les API vStorage APIs for Array Integration (VAAI) pour décharger les données lors du déplacement de datastores VMFS, mais pas à partir d'un fichier VMDK NFS. VAAI réduit généralement la charge sur l'hôte.

#### **Étapes**

- 1. Cliquez avec le bouton droit de la souris sur la machine virtuelle à migrer, puis cliquez sur **migrer**.
- 2. Sélectionnez **changer le stockage uniquement**, puis cliquez sur **Suivant**.
- 3. Sélectionnez un format de disque virtuel, une stratégie de stockage VM et un datastore vVol correspondant aux fonctionnalités du datastore que vous migrez, puis cliquez sur **Suivant**.
- 4. Vérifiez les paramètres, puis cliquez sur **Terminer**.

## **Nettoyage de Vasa**

Suivez les étapes de cette section pour effectuer un nettoyage VASA.

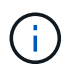

Il est recommandé de supprimer tous les datastores vVols avant d'effectuer le nettoyage de **VASA** 

## **Étapes**

- 1. Annulez l'enregistrement du plug-in en accédant à https://OTV\_IP:8143/Register.html
- 2. Vérifiez que le plug-in n'est plus disponible sur vCenter Server.
- 3. Fermez les outils ONTAP pour VMware vSphere VM
- 4. Supprimez les outils ONTAP pour VMware vSphere VM

## <span id="page-16-0"></span>**Modifiez les paramètres de l'hôte VMware ESXi à l'aide des outils ONTAP**

Vous pouvez utiliser le tableau de bord des outils ONTAP pour VMware vSphere afin de modifier les paramètres de votre hôte ESXi.

#### **Ce dont vous aurez besoin**

Vous devez avoir configuré un système hôte ESXi pour votre instance vCenter Server.

En cas de problème avec vos paramètres d'hôte ESXi, le problème s'affiche dans le portlet des systèmes hôtes ESXi du tableau de bord. Vous pouvez cliquer sur le problème pour afficher le nom d'hôte ou l'adresse IP de l'hôte ESXi qui présente le problème.

#### **Étapes**

- 1. Connectez-vous au client vSphere à l'aide de https://vcenterip/ui
- 2. Dans la page des raccourcis, cliquez sur **NetApp ONTAP Tools** dans la section des modules externes.
- 3. Accédez au portlet **ESXi Host Compliance** dans la Présentation (Tableau de bord) du plug-in ONTAP Tools for VMware vSphere.
- 4. Sélectionnez le lien **appliquer les paramètres recommandés**.
- 5. Dans la fenêtre **appliquer les paramètres d'hôte recommandés**, sélectionnez les hôtes que vous souhaitez respecter avec les paramètres d'hôte recommandés par NetApp et cliquez sur **Suivant**

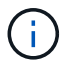

Vous pouvez développer l'hôte ESXi pour voir les valeurs actuelles

- 6. Dans la page des paramètres, sélectionnez les valeurs recommandées.
- 7. Dans le volet récapitulatif, vérifiez les valeurs et cliquez sur **Terminer** Vous pouvez suivre la progression dans le panneau des tâches récentes.

## <span id="page-17-0"></span>**Gérer les mots de passe**

## **Modifier le mot de passe du gestionnaire d'outils ONTAP**

Vous pouvez modifier le mot de passe administrateur à l'aide du Gestionnaire d'outils ONTAP.

#### **Étapes**

- 1. Lancez le Gestionnaire d'outils ONTAP à partir d'un navigateur Web : https://loadBalanceIP:8443/virtualization/ui/
- 2. Connectez-vous à l'aide des outils ONTAP pour les informations d'identification d'administrateur VMware vSphere que vous avez fournies lors du déploiement.
- 3. Cliquez sur l'icône **Administrator** dans le coin supérieur droit de l'écran et sélectionnez **Modifier le mot de passe**.
- 4. Dans la fenêtre contextuelle de modification du mot de passe, entrez l'ancien mot de passe et les détails du nouveau mot de passe. La contrainte de modification du mot de passe s'affiche sur l'écran de l'interface utilisateur.
- 5. Cliquez sur **Modifier** pour appliquer les modifications.

## **Réinitialisez le mot de passe du gestionnaire d'outils ONTAP**

Si vous avez oublié le mot de passe du gestionnaire d'outils ONTAP, vous pouvez réinitialiser les informations d'identification de l'administrateur à l'aide du jeton généré par les outils ONTAP pour la console de maintenance VMware vSphere.

## **Étapes**

- 1. Lancez le Gestionnaire d'outils ONTAP à partir d'un navigateur Web : https://loadBalanceIP:8443/virtualization/ui/
- 2. Sur l'écran de connexion, sélectionnez l'option **Réinitialiser le mot de passe**.

Pour réinitialiser le mot de passe du gestionnaire, vous devez générer le jeton de réinitialisation à l'aide de la console de maintenance des outils ONTAP pour VMware vSphere. .. Dans vCenter Server, ouvrez la console de maintenance .. Entrez « 2 » pour sélectionner l'option de configuration du système .. Saisissez « 3 » pour générer le jeton de réinitialisation du mot de passe du gestionnaire

- 3. Dans la fenêtre contextuelle de modification du mot de passe, entrez le jeton de réinitialisation du mot de passe, le nom d'utilisateur et les détails du nouveau mot de passe.
- 4. Cliquez sur **Réinitialiser** pour appliquer les modifications. Une fois le mot de passe réinitialisé, vous pouvez utiliser le nouveau mot de passe pour vous connecter.

## **Réinitialiser le mot de passe utilisateur de l'application**

Le mot de passe de l'utilisateur de l'application est utilisé pour l'enregistrement du fournisseur SRA et VASA avec vCenter Server.

## **Étapes**

- 1. Lancez le Gestionnaire d'outils ONTAP à partir d'un navigateur Web : https://loadBalanceIP:8443/virtualization/ui/
- 2. Connectez-vous à l'aide des outils ONTAP pour les informations d'identification d'administrateur VMware vSphere que vous avez fournies lors du déploiement.
- 3. Cliquez sur **Paramètres** dans la barre latérale.
- 4. Dans l'écran **informations d'identification de l'utilisateur de l'application**, sélectionnez **Réinitialiser le mot de passe**.
- 5. Indiquez le nom d'utilisateur, le nouveau mot de passe et confirmez les entrées du nouveau mot de passe.
- 6. Cliquez sur **Réinitialiser** pour appliquer les modifications.

## **Réinitialiser le mot de passe utilisateur de la console de maintenance**

Lors du redémarrage du système d'exploitation invité, le menu GRUB affiche une option permettant de réinitialiser le mot de passe utilisateur de la console de maintenance. Cette option permet de mettre à jour le mot de passe utilisateur de la console de maintenance présent sur la machine virtuelle correspondante. Une fois le mot de passe réinitialisé, la machine virtuelle redémarre pour définir le nouveau mot de passe. Dans le cas d'un déploiement haute disponibilité, après le redémarrage de la machine virtuelle, le mot de passe est automatiquement mis à jour sur les deux autres machines virtuelles.

## **Étapes**

1. Connectez-vous à votre serveur vCenter

2. Cliquez avec le bouton droit de la souris sur la machine virtuelle et sélectionnez **Power** > **Restart Guest OS** Pendant le redémarrage du système, l'écran suivant s'affiche :

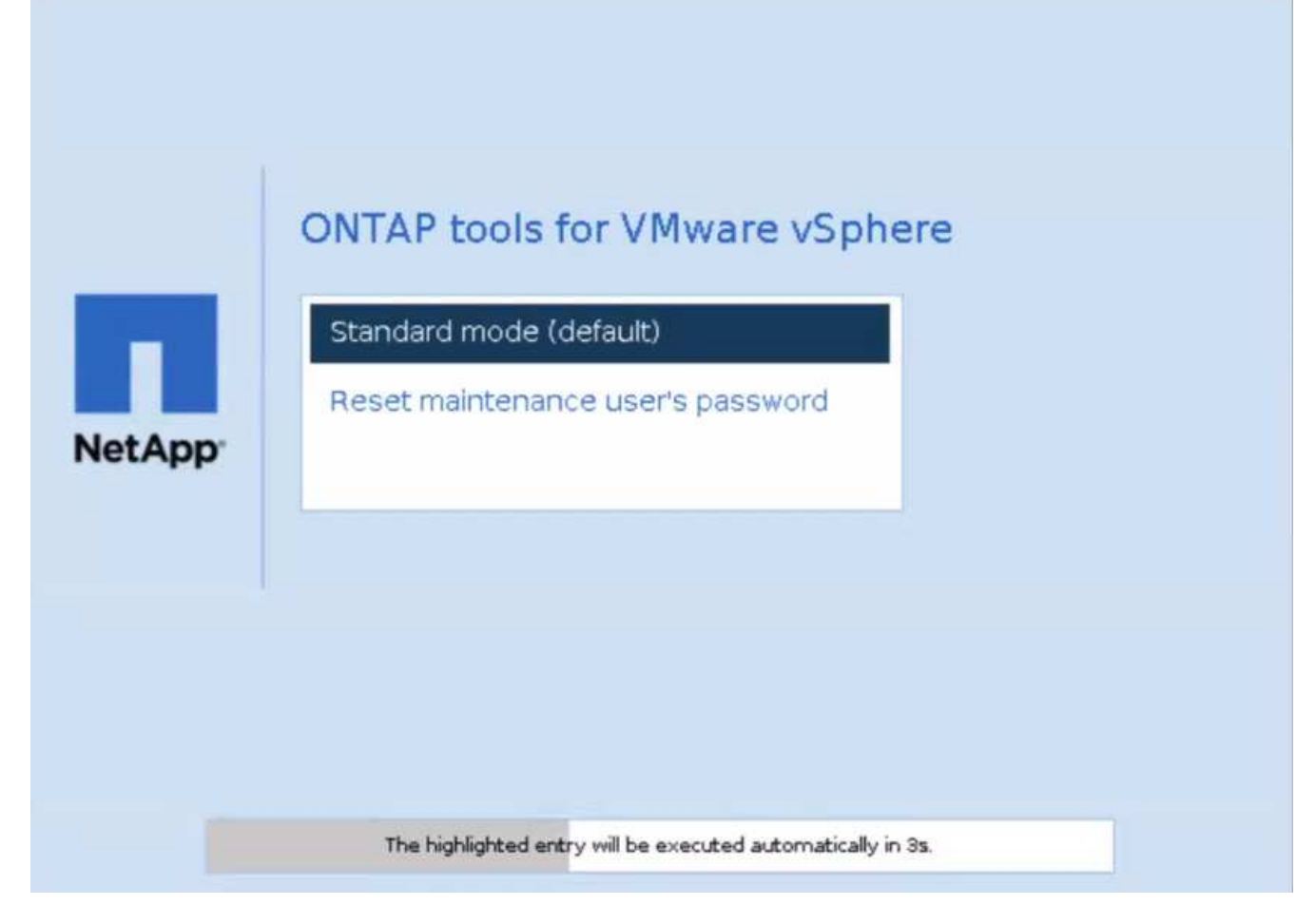

Vous avez 5 secondes pour choisir votre option. Appuyez sur n'importe quelle touche pour arrêter la progression et geler le menu GRUB.

- 3. Sélectionnez l'option **Réinitialiser le mot de passe de l'utilisateur de maintenance**. La console de maintenance s'ouvre.
- 4. Dans la console, entrez les détails du nouveau mot de passe. Le nouveau mot de passe et les détails du nouveau mot de passe doivent correspondre pour réinitialiser le mot de passe avec succès. Vous avez trois chances de saisir le mot de passe correct. Le système redémarre après la saisie du nouveau mot de passe.
- 5. Appuyez sur entrée pour continuer. Le mot de passe est mis à jour sur la machine virtuelle.

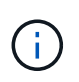

Le même menu GRUB s'affiche également pendant la mise sous tension de la machine virtuelle. Cependant, vous devez utiliser l'option de réinitialisation du mot de passe uniquement avec l'option **redémarrer le système d'exploitation invité**.

## <span id="page-19-0"></span>**Nettoyer les volumes**

Après avoir supprimé les outils ONTAP pour le déploiement de VMware vSphere, nettoyez les volumes Flexvolumes créés lors du déploiement. Si vous avez utilisé un cluster ONTAP dédié pour les déploiements, nettoyez les volumes Flexvolumes car le déploiement crée une grande quantité de volumes Flexvolumes qui ne sont pas utilisés, ce qui entraîne une baisse des performances.

Suivez les instructions suivantes pour nettoyer Flexvolumes après la suppression des outils ONTAP pour le déploiement de VMware vSphere.

#### **Étapes**

1. Depuis la machine virtuelle du nœud principal des outils ONTAP pour VMware vSphere, exécutez la commande suivante pour identifier le type de déploiement.

*cat /opt/netapp/meta/ansible\_vars.yaml | grep -i protocole*

S'il s'agit d'un déploiement iSCSI, vous devez également supprimer les igroups.

2. Récupérez la liste des volumes Flexvolumes créés dans ONTAP pendant le déploiement à l'aide de la commande suivante.

*Kubectl décrire les volumes persistants | grep internalName | awk -F'=' '{print \$2}'*

- 3. Supprimer des machines virtuelles de vCenter Server, voir ["Supprimez les machines virtuelles ou les](https://docs.vmware.com/en/VMware-vSphere/7.0/com.vmware.vsphere.vm_admin.doc/GUID-27E53D26-F13F-4F94-8866-9C6CFA40471C.html) [modèles de machines virtuelles du serveur vCenter ou du datastore"](https://docs.vmware.com/en/VMware-vSphere/7.0/com.vmware.vsphere.vm_admin.doc/GUID-27E53D26-F13F-4F94-8866-9C6CFA40471C.html)
- 4. Supprimez des volumes du gestionnaire système ONTAP. Reportez-vous à la section ["Supprime un](https://docs.netapp.com/us-en/ontap/volumes/delete-flexvol-task.html) [volume FlexVol"](https://docs.netapp.com/us-en/ontap/volumes/delete-flexvol-task.html). Indiquez le nom exact de FlexVolume dans la commande cli pour supprimer le volume.
- 5. Dans le cas d'un déploiement iSCSI, supprimez les igroups SAN de ONTAP, voir ["Affichez et gérez les](https://docs.netapp.com/us-en/ontap/san-admin/manage-san-initiators-task.html) [initiateurs SAN et igroups"](https://docs.netapp.com/us-en/ontap/san-admin/manage-san-initiators-task.html).

Dans le cadre d'un déploiement haute disponibilité, quatre igroups sont créés et, dans un déploiement non HA, deux igroups sont créés. Exécutez la commande suivante pour rechercher le premier nom de groupe initiateur :

*Kubectl -n trident get tbc trident-backend -o yaml| grep igrouppName: | awk -F':' '{print \$2}'*

Les autres noms de groupe initiateur commencent par le nom d'hôte de la machine virtuelle.

#### **Informations sur le copyright**

Copyright © 2024 NetApp, Inc. Tous droits réservés. Imprimé aux États-Unis. Aucune partie de ce document protégé par copyright ne peut être reproduite sous quelque forme que ce soit ou selon quelque méthode que ce soit (graphique, électronique ou mécanique, notamment par photocopie, enregistrement ou stockage dans un système de récupération électronique) sans l'autorisation écrite préalable du détenteur du droit de copyright.

Les logiciels dérivés des éléments NetApp protégés par copyright sont soumis à la licence et à l'avis de nonresponsabilité suivants :

CE LOGICIEL EST FOURNI PAR NETAPP « EN L'ÉTAT » ET SANS GARANTIES EXPRESSES OU TACITES, Y COMPRIS LES GARANTIES TACITES DE QUALITÉ MARCHANDE ET D'ADÉQUATION À UN USAGE PARTICULIER, QUI SONT EXCLUES PAR LES PRÉSENTES. EN AUCUN CAS NETAPP NE SERA TENU POUR RESPONSABLE DE DOMMAGES DIRECTS, INDIRECTS, ACCESSOIRES, PARTICULIERS OU EXEMPLAIRES (Y COMPRIS L'ACHAT DE BIENS ET DE SERVICES DE SUBSTITUTION, LA PERTE DE JOUISSANCE, DE DONNÉES OU DE PROFITS, OU L'INTERRUPTION D'ACTIVITÉ), QUELLES QU'EN SOIENT LA CAUSE ET LA DOCTRINE DE RESPONSABILITÉ, QU'IL S'AGISSE DE RESPONSABILITÉ CONTRACTUELLE, STRICTE OU DÉLICTUELLE (Y COMPRIS LA NÉGLIGENCE OU AUTRE) DÉCOULANT DE L'UTILISATION DE CE LOGICIEL, MÊME SI LA SOCIÉTÉ A ÉTÉ INFORMÉE DE LA POSSIBILITÉ DE TELS DOMMAGES.

NetApp se réserve le droit de modifier les produits décrits dans le présent document à tout moment et sans préavis. NetApp décline toute responsabilité découlant de l'utilisation des produits décrits dans le présent document, sauf accord explicite écrit de NetApp. L'utilisation ou l'achat de ce produit ne concède pas de licence dans le cadre de droits de brevet, de droits de marque commerciale ou de tout autre droit de propriété intellectuelle de NetApp.

Le produit décrit dans ce manuel peut être protégé par un ou plusieurs brevets américains, étrangers ou par une demande en attente.

LÉGENDE DE RESTRICTION DES DROITS : L'utilisation, la duplication ou la divulgation par le gouvernement sont sujettes aux restrictions énoncées dans le sous-paragraphe (b)(3) de la clause Rights in Technical Data-Noncommercial Items du DFARS 252.227-7013 (février 2014) et du FAR 52.227-19 (décembre 2007).

Les données contenues dans les présentes se rapportent à un produit et/ou service commercial (tel que défini par la clause FAR 2.101). Il s'agit de données propriétaires de NetApp, Inc. Toutes les données techniques et tous les logiciels fournis par NetApp en vertu du présent Accord sont à caractère commercial et ont été exclusivement développés à l'aide de fonds privés. Le gouvernement des États-Unis dispose d'une licence limitée irrévocable, non exclusive, non cessible, non transférable et mondiale. Cette licence lui permet d'utiliser uniquement les données relatives au contrat du gouvernement des États-Unis d'après lequel les données lui ont été fournies ou celles qui sont nécessaires à son exécution. Sauf dispositions contraires énoncées dans les présentes, l'utilisation, la divulgation, la reproduction, la modification, l'exécution, l'affichage des données sont interdits sans avoir obtenu le consentement écrit préalable de NetApp, Inc. Les droits de licences du Département de la Défense du gouvernement des États-Unis se limitent aux droits identifiés par la clause 252.227-7015(b) du DFARS (février 2014).

#### **Informations sur les marques commerciales**

NETAPP, le logo NETAPP et les marques citées sur le site<http://www.netapp.com/TM>sont des marques déposées ou des marques commerciales de NetApp, Inc. Les autres noms de marques et de produits sont des marques commerciales de leurs propriétaires respectifs.